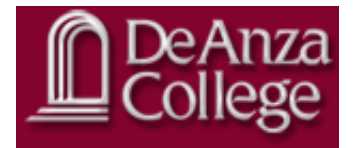

# BANNER MANUAL

**SCHEDULING OFFICE**

## TABLE OF CONTENTS

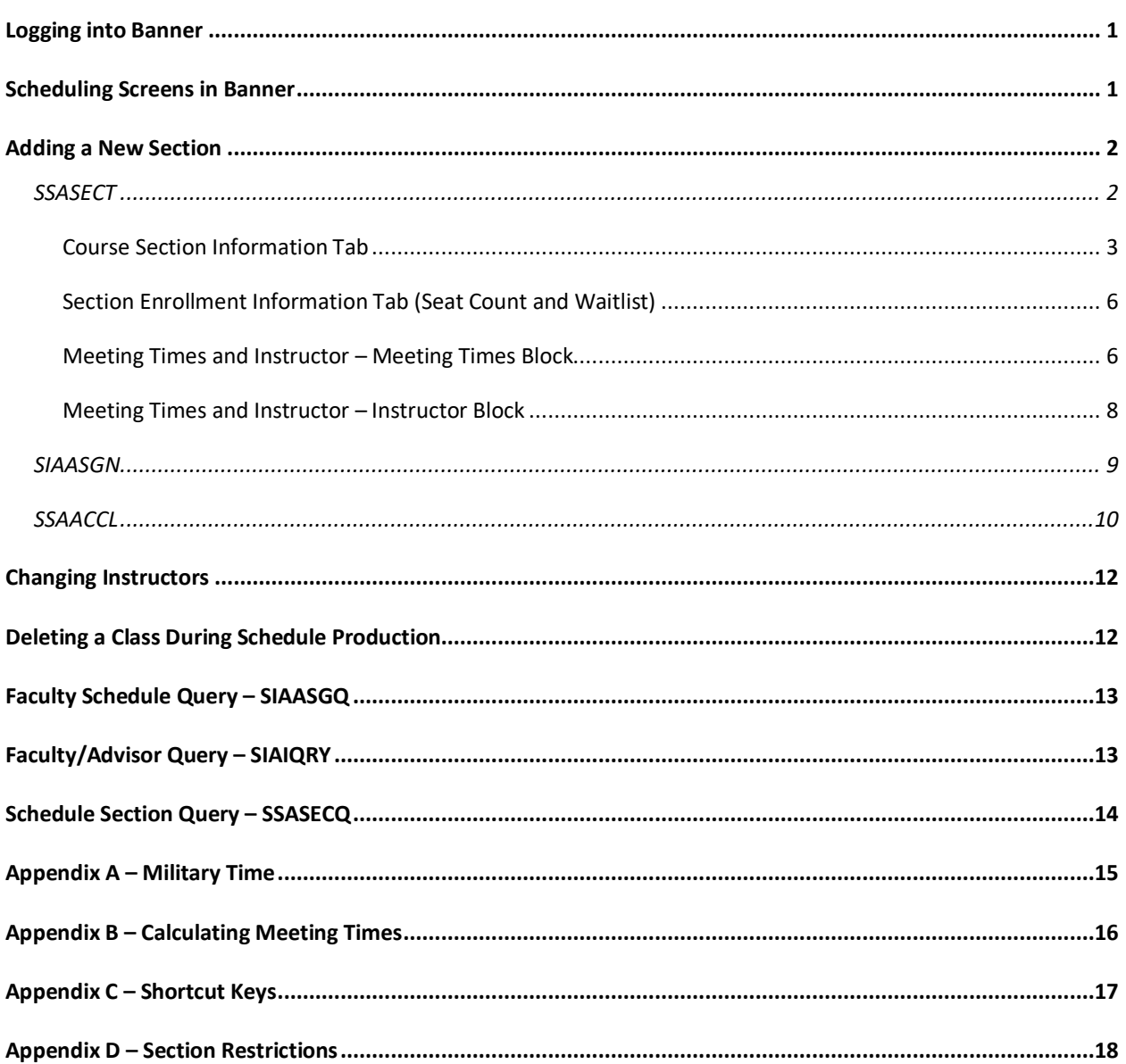

## LOGGING INTO BANNER

<span id="page-2-0"></span>You will need to have clearance to access Banner and the appropriate scheduling screens. If you need access as a Scheduler for your division, contact the Scheduling Office to request access to Banner. Note that VPN access is required to access Banner off-campus.

ellucian

- 1. Log into [My Portal].
- 2. Go to the [Banner] Section.
- 3. Select [Banner Ellucian] icon.

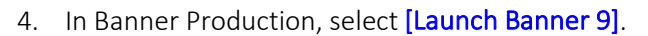

## SCHEDULING SCREENS IN BANNER

The following three screens are required for every section:

- 1. SSASECT Schedule class information.
- 2. SIAASGN Faculty Assignment pay information for instructor.
- 3. SSAACCL Schedule Calendar academic calendar type code to allow students to register.

Additionally you can use the QuickFlow option by entering, "GUAQFLW" and then "SCH" on the welcome page. This will run through all three of the screens.

## ADDING A NEW SECTION

<span id="page-3-0"></span>If a field is not stated to be completed, skip it.

 $\lfloor \cdot \cdot \rfloor$  Next to each field indicates a pop-up menu with a list of values for that field.

#### SSASECT

Enter information about the class, the days and times of the class, the location and the instructor.

- 1. From Banner's welcome page, type **SSASECT** in the [seach] field, and hit [Enter].
- 2. Enter the [Term]. The Term is the quarter in which you are adding the class in. It is a 6-digit number that consists of a 4-digit academic year plus the quarter code plus the school code = academic year + quarter code + school code.

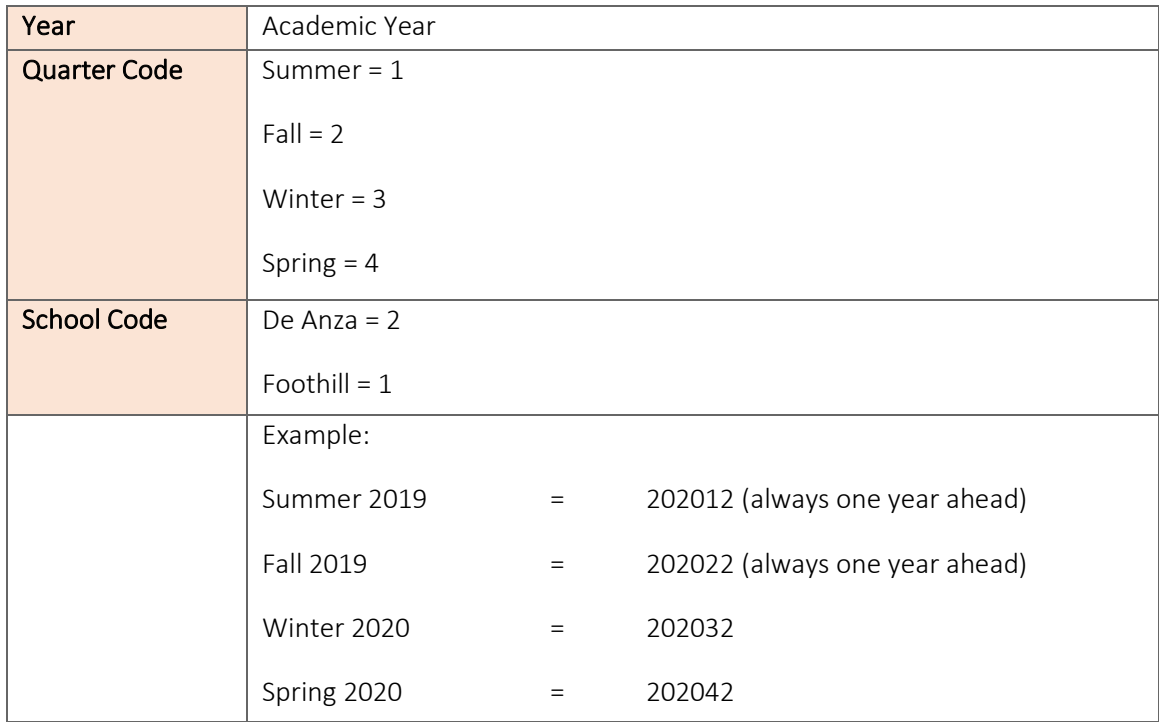

- 3. Hit the [TAB] key to navigate to the [CRN] field, and type in the word ADD.
- 4. Click on the [Create CRN] icon or the [Go] button or [Alt + PageDown] (shortcut key) to create a new class.
- <span id="page-4-0"></span>5. Enter the [Subject] and hit the [TAB] key.
- 6. Enter the [Course Number]. This is a 5 alphanumeric character that begins with a "D" and either ends with a letter or a period. Hit the [TAB] key twice.
- 7. Enter the [Section]. This is a 2-3 alphanumeric character. Below is the section guide. Hit the [TAB] key.

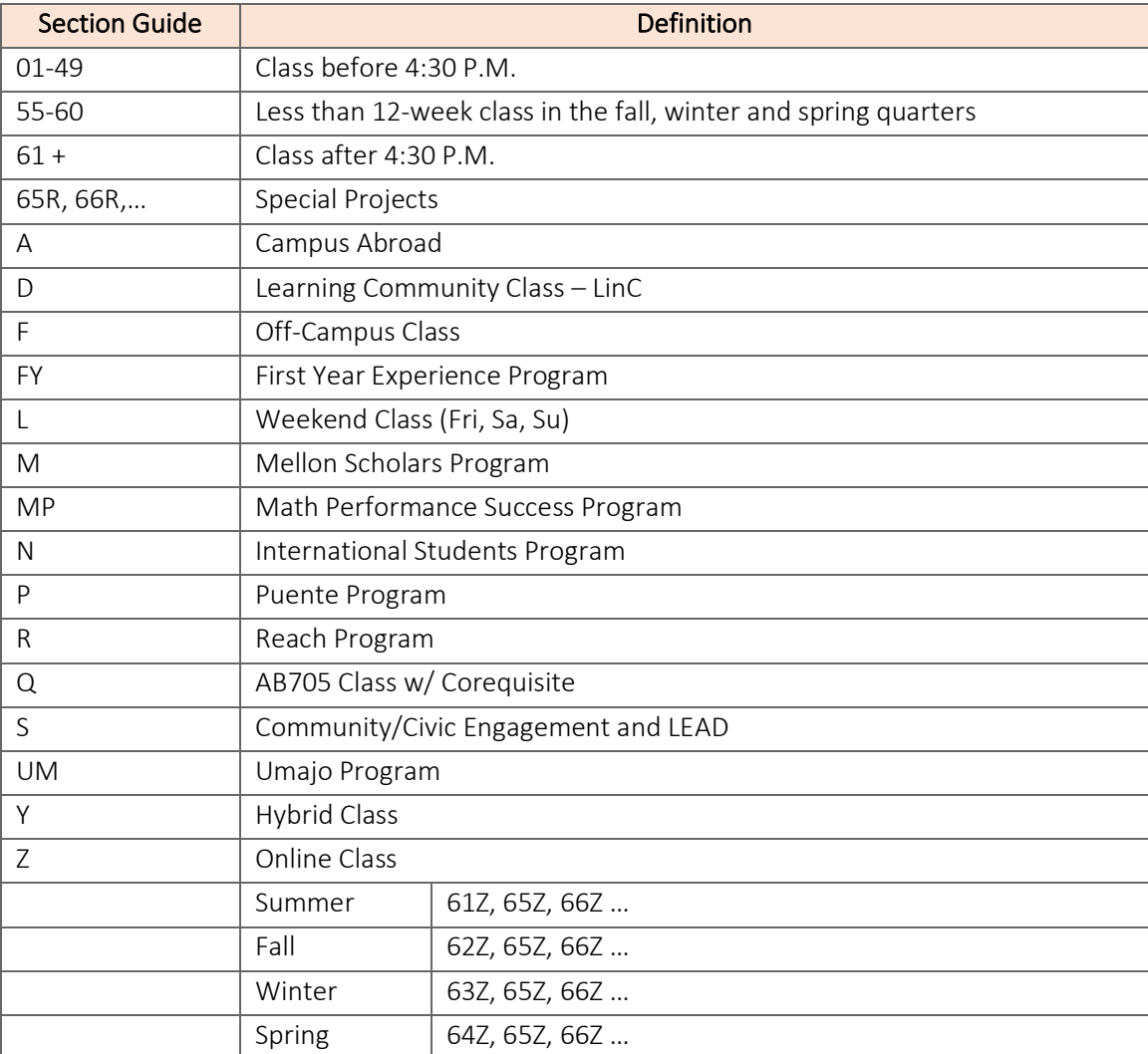

8. Skip to the [Campus] and enter one of the codes below and hit the [TAB] key.

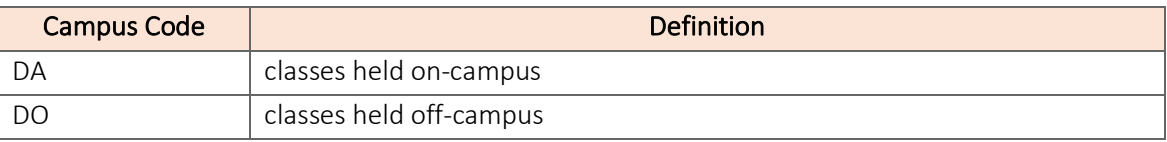

- 9. Enter the [Status] = "O", which means "Open-Students May Register". No other values should be chosen. Hit the [TAB] key.
- 10. Enter the [Schedule Type]. Schedule types are defined at the catalog level and therefore ONLY listed options may be chosen. To see the list for your course, click on the  $\Box$  next to the field.

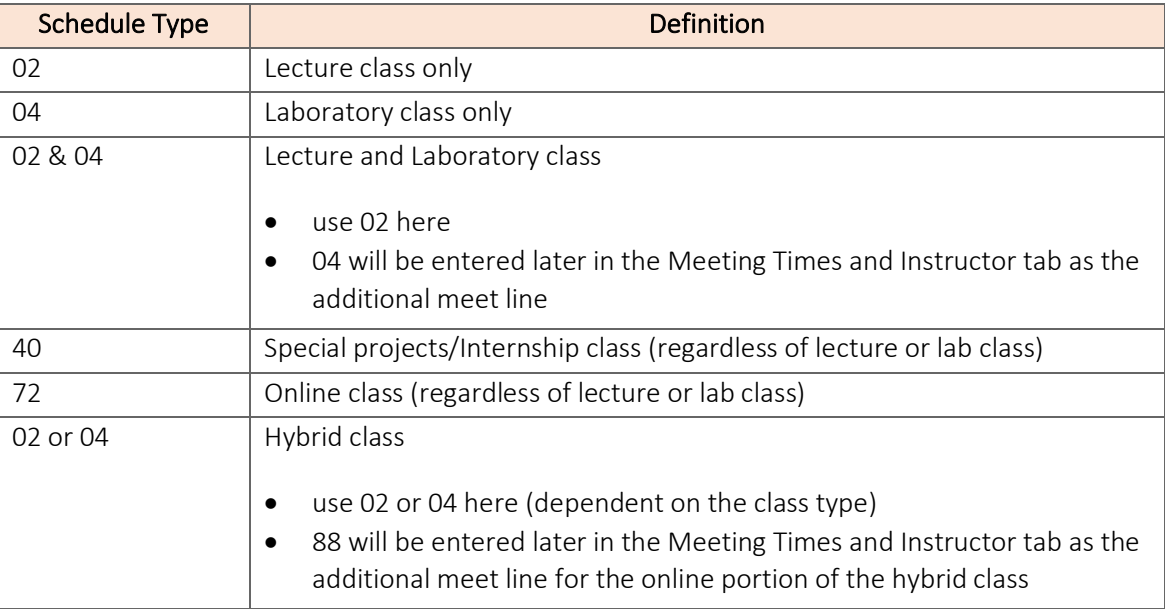

11. Skip to the [Session] field and enter one of the codes below and hit the [TAB] key.

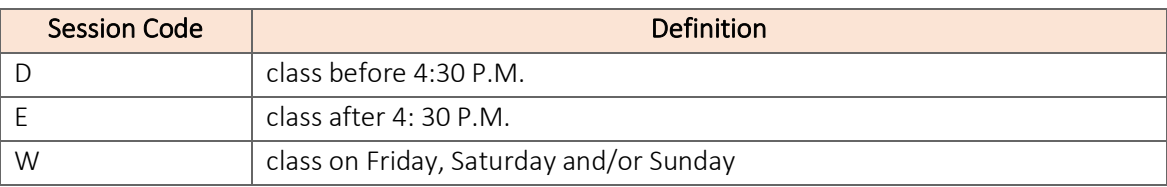

12. Enter the [Special Approval] code (see [Appendix D\)](#page-19-0) ONLY if the class is for a specific group of students, such as FYE, Puente, Umoja, etc., otherwise leave blank. This should correspond to the [Section] field above.

- Part of Term and Definition 1 Full Term A First 6 Week Session B Second 6 Week Session E First 8 Weeks S Suppressmall Term Spanning – Modify Start Date, End Date and No. of Weeks T ast 10 Weeks
- 13. Skip to the [Part of Term] and enter one of the codes below.

#### 14. Skip to the [Attendance Method] and enter one of the codes below.

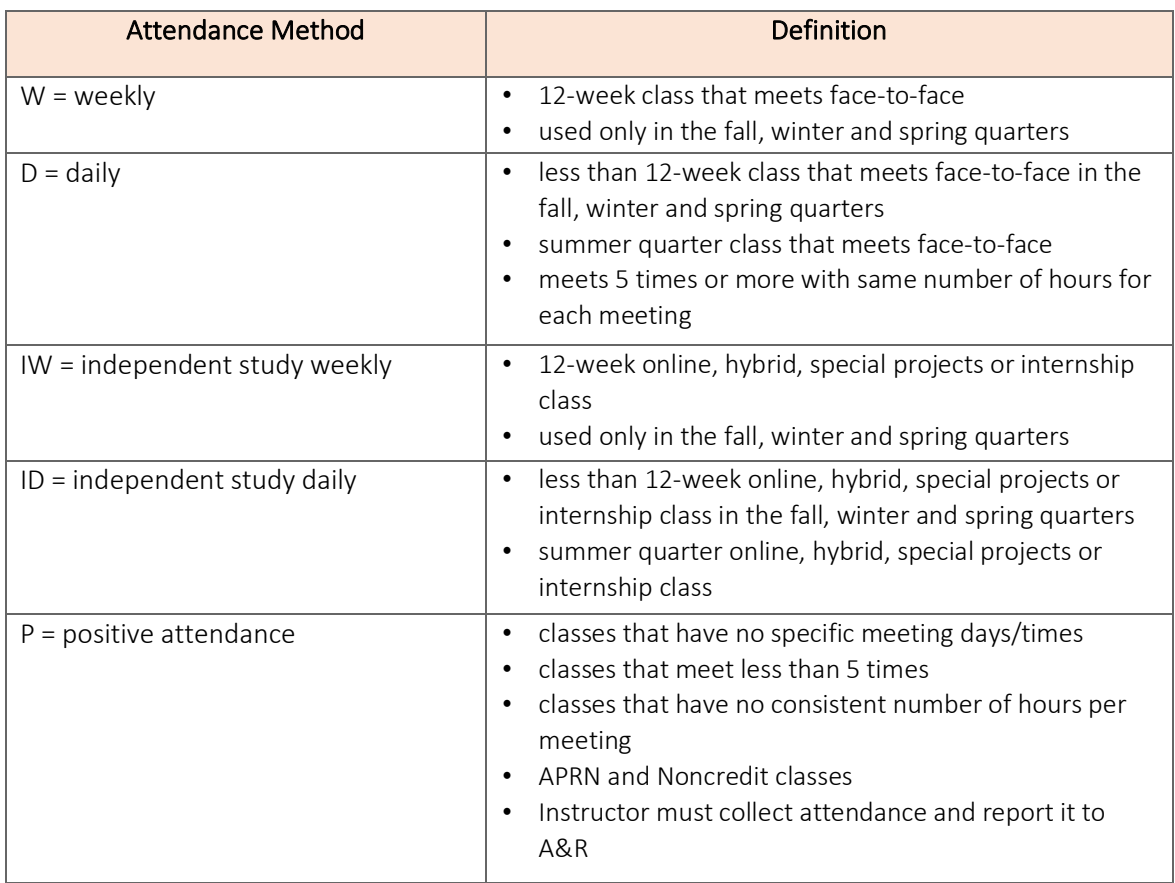

15. Click on the [Save] icon or [F10] (shortcut key). Note the CRN generated.

## <span id="page-7-0"></span>SECTION ENROLLMENT INFORMATION TAB (SEAT COUNT AND WAITLIST)

- 16. Click on the [Section Enrollment Information] Tab or [Alt + PageDown] (shortcut key).
- 17. Enter the [Maximum] field = seat count.
- 18. Enter waitlist in [Waitlist Maximum] field = waitlist.
- 19. Click on the [Save] icon or [F10] (shortcut key).

MEETING TIMES AND INSTRUCTOR – MEETING TIMES BLOCK

- 20. Click on the [Meeting Times and Instructor] Tab or [Alt + PageDown] (shortcut key).
- 21. Enter the [Meeting Type]. ONLY CLAS, LAB and TBA are used. Use the guide below for which type to use based on the type of class.

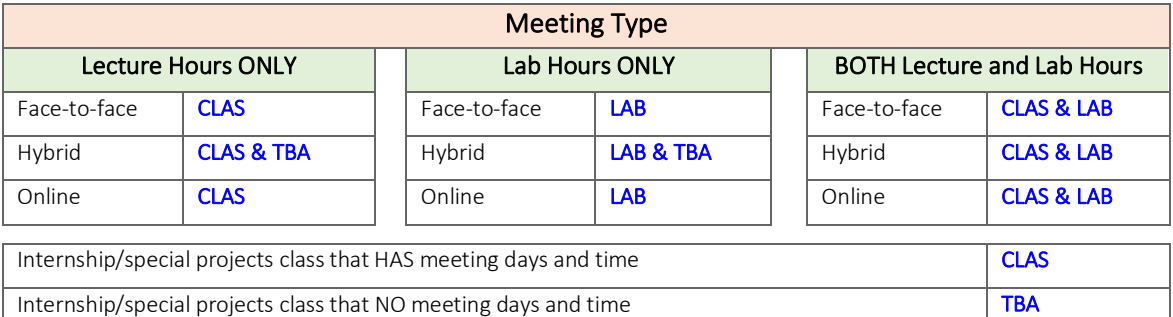

- 22. Hit the [TAB] key twice. The [Start Date] and [End Date] will populate from the [Part of Term] established above.
- 23. Select the [Days] of the week the course will be offered.
- 24. Enter the [Start Time] and [End Time] in Military Time (see [Appendix A\)](#page-16-0) and with no colon. For assistance in calculating the start and end times, see Calculating Meeting Times [\(Appendix B\)](#page-17-0). Hit the [TAB] key.
- 25. The [Session Indicator] for the first line will default to 01. Do not change this.
- 26. Enter the [Building] field as "DA" or "DO". This should match the [Campus] field from above in the Course Section Information tab. Online classes, use "DA".
- 27. Enter the **[Room]** field. For online courses, use "Online" for the room. For hybrid courses, also use "Online" for the room for the online portion of the course. Use "TBA" if you don't have a room. Hit the [TAB] key.
- 28. Enter the [Schedule Type] field. This should match the [Schedule Type] field from above in the Course Section Information tab.
- 29. Calculation of [Hours per Day], [Hours per Week] and [Total Contact Hours] fields:
	- a. For stated meetings days and time, it will be done automatically. Ensure that the **[Hours** per Week] matches the catalog hours from the Course Section Information tab.
	- b. For courses with no days and times (i.e. online, hybrid, internship, special projects), these fields must be calculated manually. Click the [Override Hours] field. Hit the [TAB] key to the [Hours per Day]. The [Hours per Day] = [Hours per Week] = catalog hours from the Course Section Information tab. The [Total Contact Hours] = 11.67 multiplied by [Hours per Week].
- 30. For additional meeting lines, click the [Insert] button or [Down Arrow] (shortcut key). Change the [Session Indicator] to 02, 03, etc... A course with both lecture and lab hours would have two meeting lines with an 01 and an 02 session indicator. Hybrid courses would also have two meeting lines (01 for the physical meeting days and times and 02 for the online portion of the course). In addition, for these additional meeting lines, the [Schedule Type] needs to be edited. 04 for the lab line of the course. 88 for online portion of a hybrid course.
- 31. IF YOU MADE A MISTAKE, delete the meeting line by clicking on [Delete] or [Shift+F6] (shortcut key).

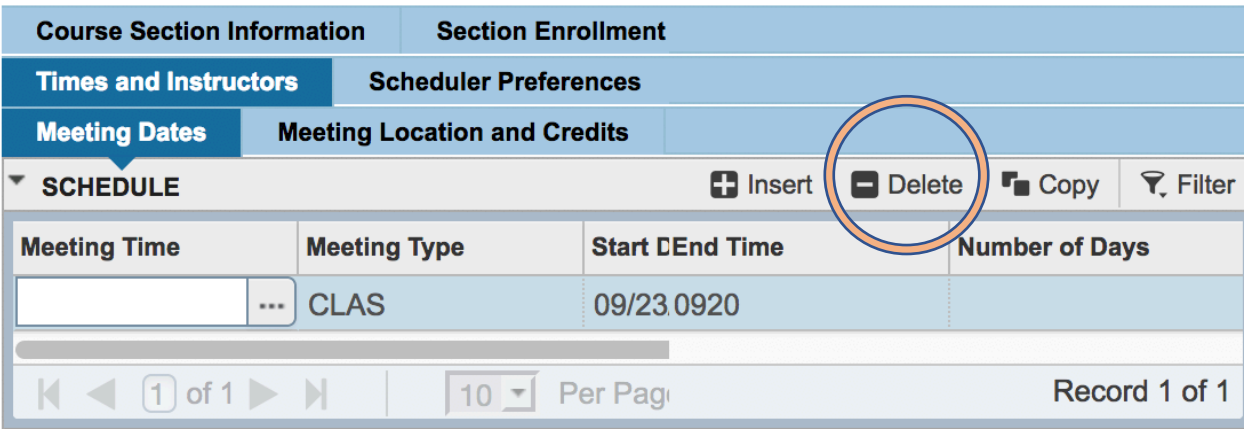

32. Click on the [Save] icon or [F10] (shortcut key).

- <span id="page-9-0"></span>33. If a room conflict error message appears, it means that the room is double booked. Perform one of two options:
	- a. If it is a valid double booking due to a cross-listing or shared lecture, then in the [Meeting Conflict Override] field enter "O" to override the conflict. Click on the [Save] icon or [F10] (shortcut key).
	- b. If it is NOT a valid double booking, change the [Room] field to "TBA" AND in the [Meeting Conflict Override] field enter "O" to override the conflict. Click on the [Save] icon or [F10] (shortcut key).

#### MEETING TIMES AND INSTRUCTOR – INSTRUCTOR BLOCK

- 34. Click in the Instructor block area or [Alt + PageDown] (shortcut key).
- 35. You should be on **[Session Indicator] 01** line. This corresponds to the meeting line from above. Go to the [ID] field and enter the instructor's CWID. To search for an intructor's CWID, click on the  $\lfloor \cdot \cdot \rfloor$  in the [ID] field. This goes to a Faculty/Advisor Query form.
	- a. Ensure the [Faculty] field is checked off and press [GO] or [Alt + PageDown] (shortcut key).
	- b. Go to the [Last Name] field and enter the instructor's last name followed by "%" sign. (NOTE: the field is case sensitive, i.e. "Smith%"). A search can be performed using any of the fields shows or by adding additional seach fields.
	- c. Click [Go] or [F8] (shortcut key) to execute the search. Look for the appropriate instructor and ensure it is selected. Double click or click [Select] or [Alt + S] (shortcut key) to add the instructor.
	- d. Each [Session Indicator] from the meet lines must have a corresponding [Session] Indicator] in the instructor block.
- 36. DO NOT change [Percent of Responsibility], it should always be 100%.
- 37. If two instructors are team teaching, sharing the same [Session Indicator], then change [Percent of Session] = 50% for each instructor.
- 38. To add an additional instructor, click the [Insert] button or [Down Arrow] (shortcut key).
- 39. IF YOU MADE A MISTAKE, delete the instructor by clicking on [Delete] or [Shift+F6] (shortcut key). YOU CAN NOT TYPE OVER the existing instructor.
- 40. Click on the [Save] icon or [F10] (shortcut key).
- <span id="page-10-0"></span>41. If an instructor error message appears, it means there is an instructor conflict. Perform one of three options:
	- a. If it is a valid instructor conflict due to a cross-listing or shared lecture, then click the [Instructor Conflict Override] field to override the conflict. Click on the [Save] icon or [F10] (shortcut key).
	- b. If the error message is "*\*ERROR\* Person not an instructor, press LIST for instructors*", inform the Scheduling Coordinator.
	- c. If the [ID] entered was 666-66-666 for Staff, then click the [Instructor Conflict Override] field to override the conflict. Click on the  $Save]$  icon or  $[F10]$  (shortcut key).
- 42. Close the **SSASECT** form by clicking on the "X" (upper left corner) or  $[Ctrl + Q]$  (shortcut key).

#### SIAASGN

Enter information about the pay for the instructor.

- 1. From Banner's welcome page, type SIAASGN in the [seach] field, and hit [Enter]. Enter the instructor's [ID] and the [Term].
- 2. SIAASGN can also be accessed from SSASECT's instructor block. From SSASECT, ensure the cursor is in the the instructor line that needs to be edited. Go to [RELATED] > [Faculty Assignments (SIAASGN)]. Click [Go] or [Alt + PageDown] (shortcut key).
- 3. SIAASGN displays the information for each course the instructor is assigned to for the term. Click on the [arrow/next record] or change the number of records to view per page on the scroll bar to view the assignments.

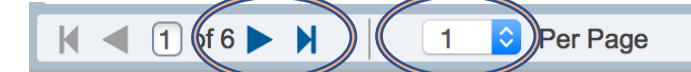

- 4. Go to the CRN that needs to be edited. Enter the fields below based on the instructor's status.
	- a. Full-Time Faculty Part of Load Pay
		- i.  $[AT] = 0$  = part of load pay
		- ii. **[Override Workload]** = edit to ensure **[Calculated Workload]** is correct
		- iii. [Contract Type] = blank
		- iv. [Position Number] = blank
		- v. **[Position Number Suffix]** = blank
- <span id="page-11-0"></span>b. Full-Time Faculty Overload Pay
	- i.  $[AT] = 2 =$  overload pay
	- ii. **[Override Workload]** = edit to ensure **[Calculated Workload]** is correct
	- iii.  $[Contract Type]$  = FO (fall, winter and spring) = SU (summer)
	- iv. [Position Number] = [Term].
	- v. [Position Number Suffix] = unique 2-digit number
- c. Part-Time Faculty or Classified Employee Contract Pay
	- i.  $[AT]$  = 4 = part-time faculty pay
		- $= 8$  = classified employee pay
	- ii. **[Override Workload]** = edit to ensure **[Calculated Workload]** is correct
	- iii.  $[Contract Type]$  = AC (fall, winter and spring)
		- = SU (summer)
	- iv. [Position Number] = [Term].
	- v. [Position Number Suffix] = unique 2-digit number
- d. No Pay
	- i.  $[AT] = 3 = full-time faculty$ 
		- = 5 = part-time faculty or classified employee
	- ii. [Override Workload] =  $0$
	- iii. [Contract Type] = blank
	- iv.  $[Position Number] = blank$
	- v. [Position Number Suffix] = blank
- 5. Click on the [Save] icon or [F10] (shortcut key).
- 6. Click the **[Override Conflicts]** box, if you receive a schedule conflict error message. This is usually due to cross-listing or shared lecture.
- 7. Close the SIAASGN form by clicking on the "X" (upper left corner) or  $[Ctrl + Q]$  (shortcut key).

#### SSAACCL

Populates critical dates such as census dates, last day to enroll and refund dates. Students cannot enroll without this form being completed.

- 1. From Banner's welcome page, type SSAACCL in the [search] field, and hit [Enter]. Enter the instructor's [CRN] and the [Term].
- 2. SSAACCL can also be accessed from any block in SSASECT. From SSASECT, go to [RELATED] > [Section Calendar (SSAACCL)]. Click [Go] or [Alt + PageDown] (shortcut key).
- 3. The ONLY field that needs to be completed is the [Academic Calendar Type]. If the course is a fullterm (12-week) class, enter [1]. Otherwise, click on  $\overline{\cdots}$  to pull down the menu. Select, [List of Academic Calendar Types] and select the appropriate code for the class. Then click [ok].
- 4. Click on the [Save] icon or [F10] (shortcut key).

## CHANGING INSTRUCTORS

<span id="page-13-0"></span>To change instructors, the old instructor must be deleted.

- 1. From Banner's welcome page, type SSASECT in the [seach] field, and hit [Enter].
- 2. Enter the [Term] and the [CRN].
- 3. Click the [Go] button or [Alt + PageDown] (shortcut key).
- 4. Go to the instructor block and click the [Delete] button or [Shift + F6] (shortcut key) to remove the instructor.
- 5. Once the instructor is removed, the new instructor can be added.
- 6. Click on the [Save] icon or [F10] (shortcut key).

## DELETING A CLASS DURING SCHEDULE PRODUCTION

- 1. From Banner's welcome page, type **SSASECT** in the [seach] field, and hit [Enter].
- 2. Enter the [Term] and the [CRN].
- 3. Click the [Go] button or [Alt + PageDown] (shortcut key).
- 4. Click the [Delete] button or [Shift + F6] (shortcut key).
- 5. Click on the [Save] icon or [F10] (shortcut key). Once saved, this action cannot be undone.

## FACULTY SCHEDULE QUERY – SIAASGQ

<span id="page-14-0"></span>This will display an instructor's schedule by term.

- 1. From Banner's welcome page, type SIAASGQ in the [seach] field, and hit [Enter].
- 2. Enter the [Term] and the [ID].
- 3. Click the  $[Go]$  button or  $[FB]$  (shortcut key) to execute the search.

### FACULTY/ADVISOR QUERY – SIAIQRY

This is to search for an instructor's ID.

- 1. From Banner's welcome page, type SIAIQRY in the [seach] field, and hit [Enter].
- 2. Enter the [Term].
- 3. Ensure the [Faculty] box is checked.
- 4. Click the [Go] button or [Alt + PageDown] (shortcut key).
- 5. Go to the [Last Name] field and enter the instructor's last name followed by "%" sign. (NOTE: the field is case sensitive, i.e. "Smith%"). A search can be performed using any of the fields shows or by adding additional seach fields.
- 6. Click  $[Go]$  or  $[FB]$  (shortcut key) to execute the search.

<span id="page-15-0"></span>This is to search for a CRN.

- 1. From Banner's welcome page, type SSASECQ in the [seach] field, and hit [Enter].
- 2. Enter the [Term].
- 3. Click the [Add Another Field] to add the Subject field, if needed.
- 4. Click the [Add Another Field] to add the Course field, if needed.
- 5. Complete or add additional fields for the filter.
- 6. Click the [Go] button or [F8] (shortcut key) to execute the search.

## APPENDIX A – MILITARY TIME

<span id="page-16-0"></span>Military time is the same for time before 1 P.M. For example 10:30 A.M. = 1030 in military time and 12:30pm = 1230 in military time. For times that are 1 P.M. and later, add 12 to the hours and the minutes remain the same. For example 1:35 P.M. = 1335 in military time and 6:15 P.M. = 1815 in military time.

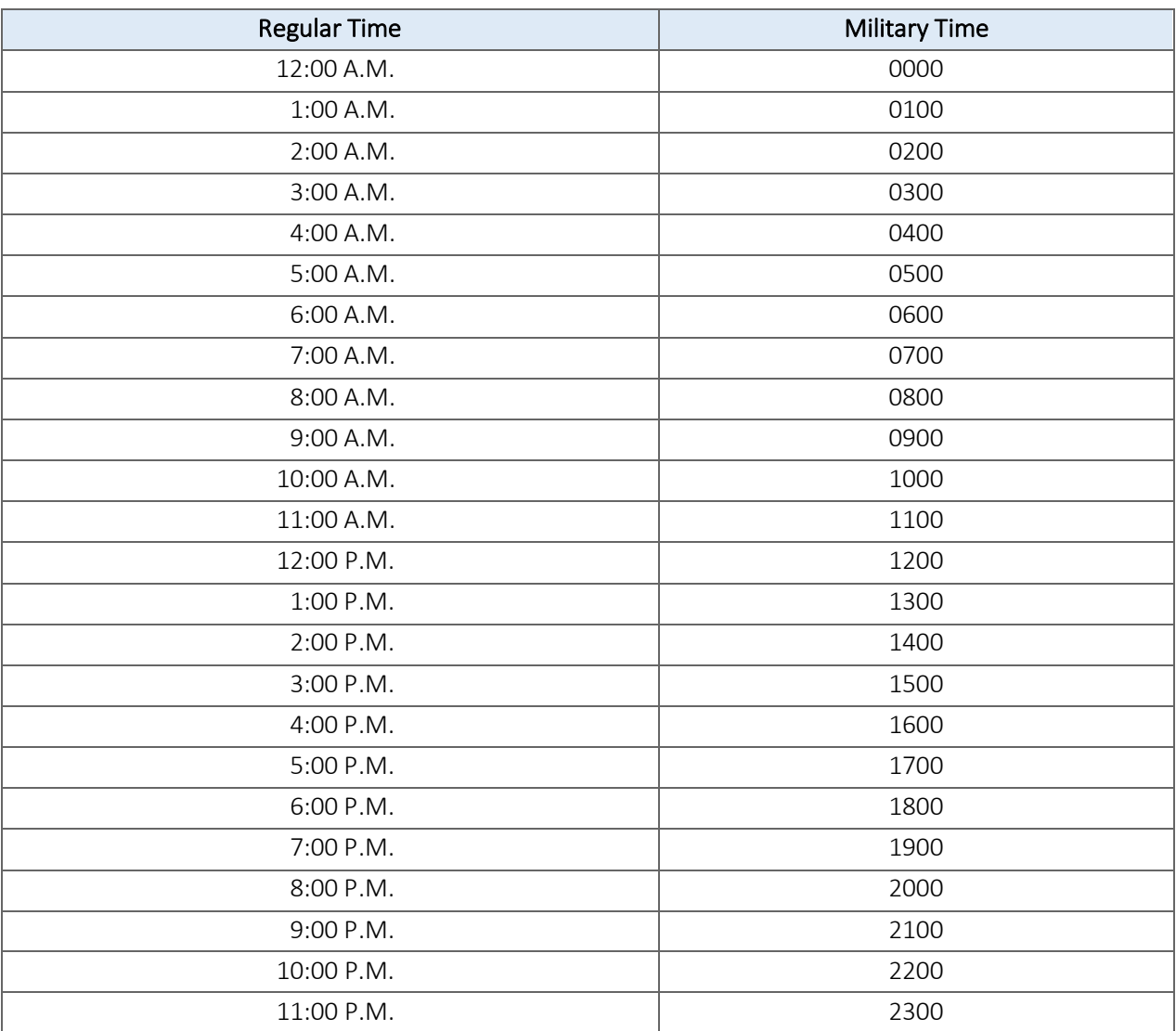

## APPENDIX B – CALCULATING MEETING TIMES

<span id="page-17-0"></span>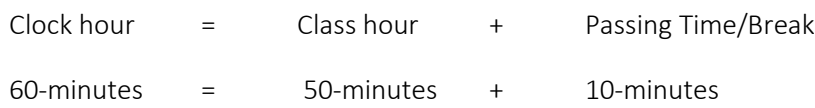

Each class hour scheduled requires a 10-minute break time to be included in the scheduled time except the first and last class hour.

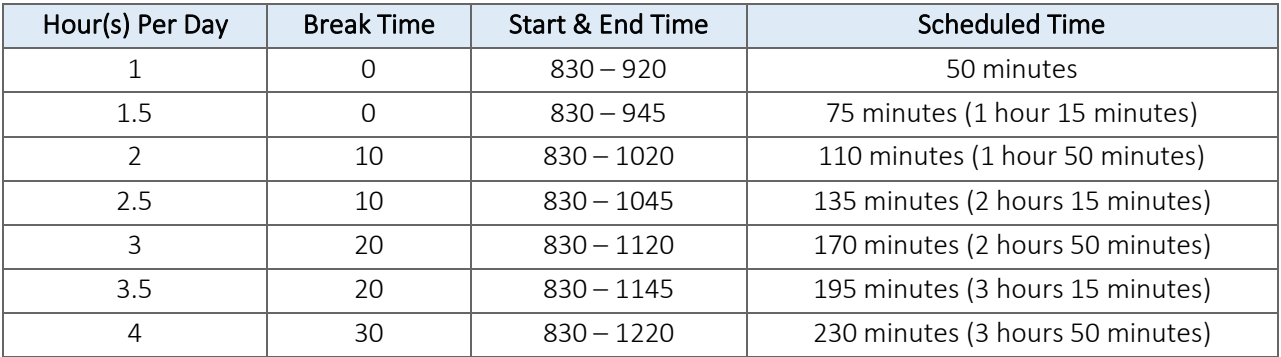

## APPENDIX C – SHORTCUT KEYS

<span id="page-18-0"></span>Hover your mouse over any button or icon, if a shortcut key is available, it will display.

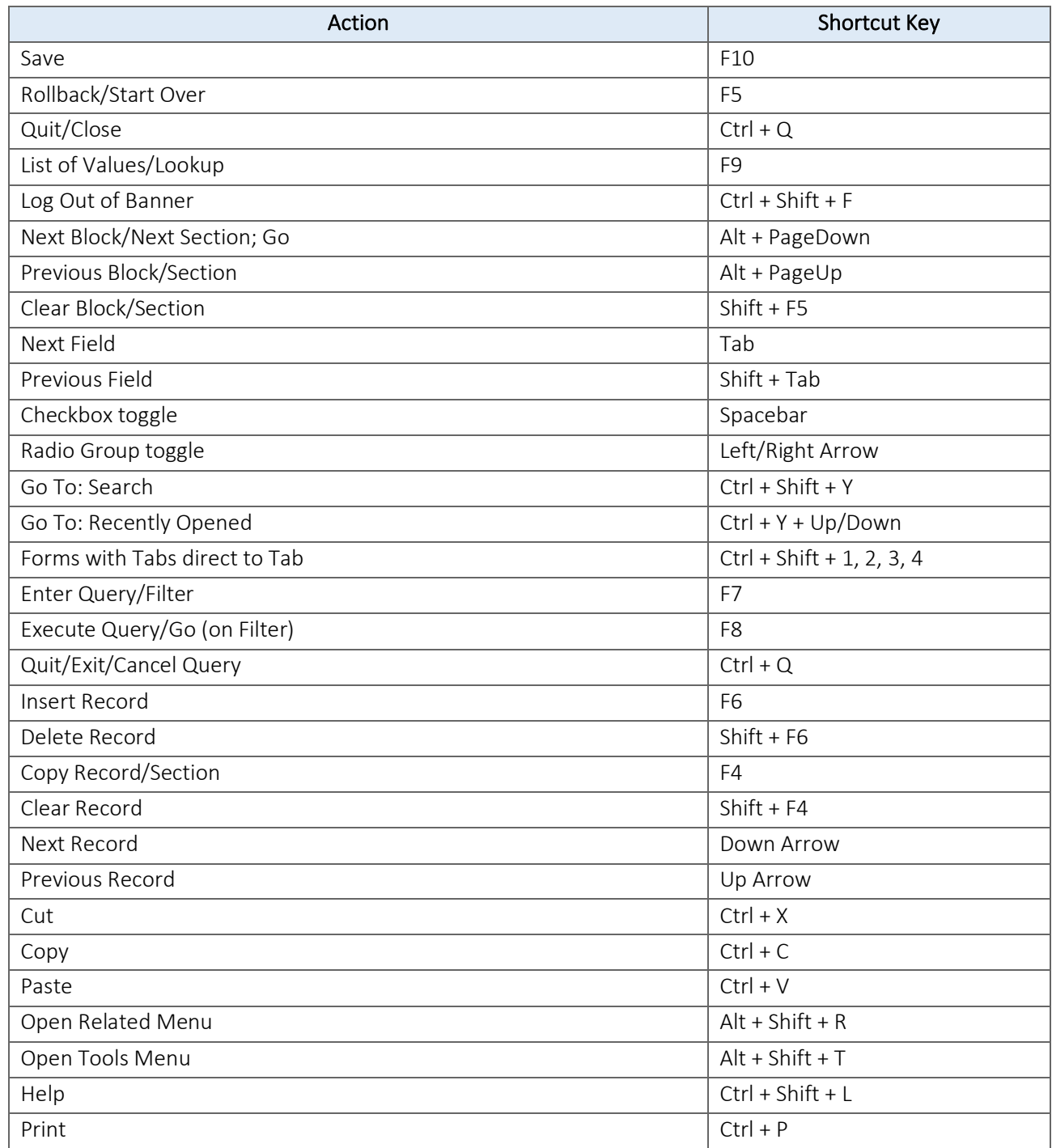

<span id="page-19-0"></span>There are 2 options to restrict student enrollment in a section. Both options require a two step process for entering the restriction and clearing the student.

#### Option A:

- **•** [Special Approval] field in SSASECT to create the restriction.
- **SFASRPO** form for clearance.
- 1. In SSASECT in the [Special Approval] field, click the  $\overline{\cdots}$  and select the appropriate code for the section.
- 2. Then go to the **SFASRPO** form to clear the student.
	- a. Enter the [Student ID] and the [Term].
	- b. Click the [Go] button or [Alt + PageDown] (shortcut key).
	- c. Click on the  $\blacksquare$  in the [Permit] field for a list of available options and select one.
	- d. Enter the [CRN].
	- e. Click on the [Save] icon or [F10] (shortcut key).

#### Option B:

- [Student Cohort] field in SSARRES to create the restriction.
- **SGASADD** form for clearance.
- 1. From Banner's welcome page, type SSARRES in the [seach] field, and hit [Enter].
	- a. Enter the [TERM] and the [CRN].
	- b. Click on the [Student Attribute and Cohort] tab and go to the [COHORT RESTRICTIONS] block.
	- c. Change to the **Include** radio button.
	- d. Go to the *[Cohort]* field and click the  $\boxed{m}$  for a list of available options and select one.
	- e. Click on the [Save] icon or [F10] (shortcut key).
- 2. Then go to the **SGASADD** form to clear the student.
	- a. Enter the [Student ID] and the [Term].
	- b. Click the [Go] button or [Alt + PageDown] (shortcut key).
	- c. Go to the [STUDENT COHORT] tab.
	- d. In the [Cohort Code] field, enter the same cohort code used in SSARRES.
	- e. Click on the [Save] icon or [F10] (shortcut key).